# **Payout** Integračný manuál pre **klienta**

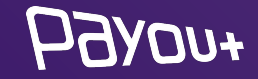

## **o nás**

Payout je licencovaná platobná inštitúcia v EÚ, ktorá vznikla v roku 2016, s cieľom splniť najnáročnejšie požiadavky klientov v oblasti e-commerce. Payout ponúka softvér zameraný na spracovanie veľkého množstva transakcií, automatizovane s dôrazom na vývoj funkčnosti podľa aktuálnych potrieb klienta. **Payout softvér je neobmedzene rozširovateľné riešenie na podporu Vášho rastu a zefektívnenia operácií.** Akákoľvek platba. Akýkoľvek kanál. Kedykoľvek. V akomkoľvek množstve.

Payout plní významnú rolu v oblasti FinTech spracovania transakcií medzi zákazníkom a klientom. **S pomocou inteligentných nástrojov držíme úroveň podvodných transakcií na nule.** Payout v roku 2020 ako prvá platobná inštitúcia v SR rozšírila portfólio služieb o **"PSD2 služby"**.

Za kvalitou nášho produktu stojí tím špecialistov a IT nadšencov, ktorí držia krok s technologickými víziami budúcnosti.

**IÁRODNÁ** 

**FUROSYSTE** 

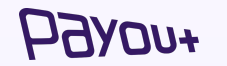

## integrácia WooCommerce

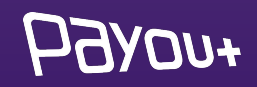

#### *Potrebné je prihlásiť sa na:*

### **[app.payout.one](https://app.payout.one/sessions/new)**

Po prvom prihlásení systém vyžaduje nastavenie dvoj-faktorovej autentifikácie. Systém Vás automaticky presmeruje na nastavenie dvoj-faktorovej autentifikácie.

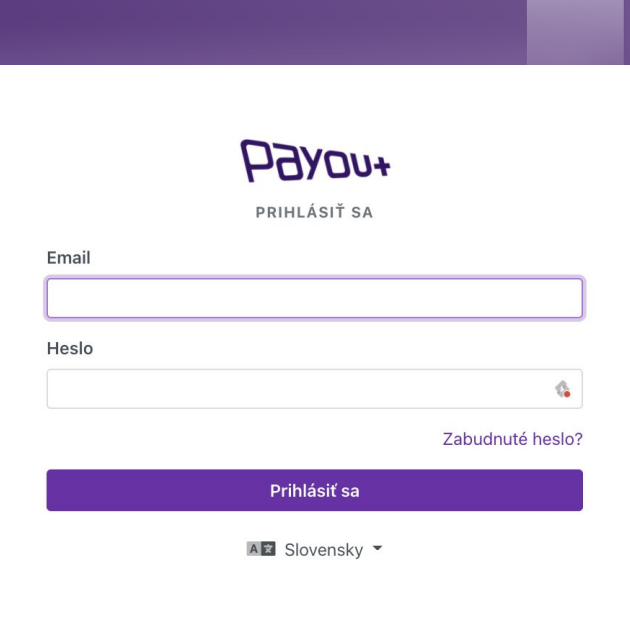

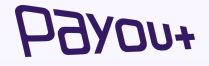

### **Nastavenia 2 faktorovej autorizácie**

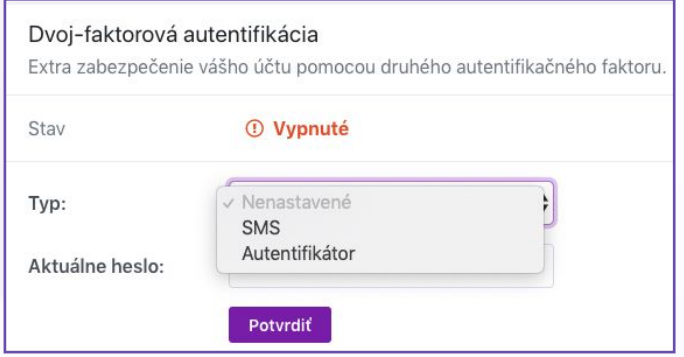

Z dropdown menu vyberiete spôsob autentifikácie:

- ❖ **SMS**
- ❖ **Autentifikátor**

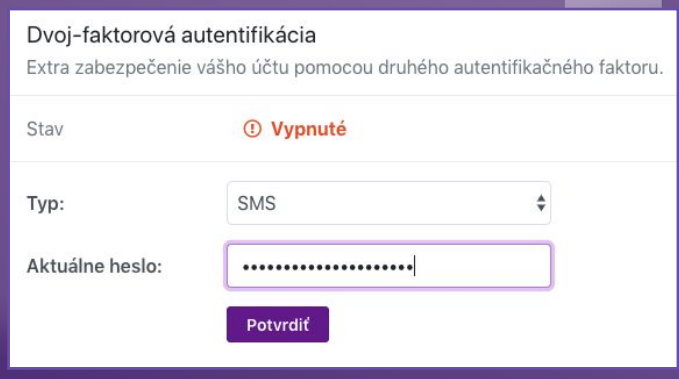

Zadajte aktuálne heslo a kliknite na **"Potvrdiť".**  Na nasledujúcej obrazovke zadajte SMS kód alebo zoskenujte QR kód do autentifikačnej aplikácie.

### *FUOVF*

## **WooCommerce** plugin Payout

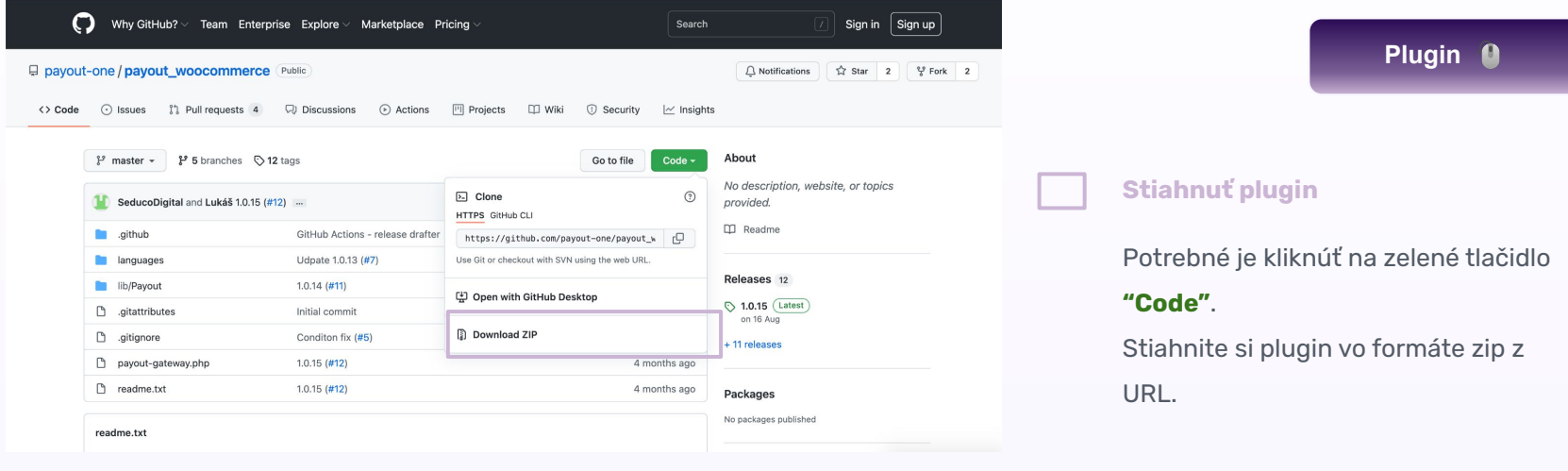

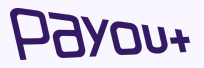

Vo svojom admin rozhraní wordpress eshopu prejdite do menu Pluginy a *kliknite na "Pridať* 

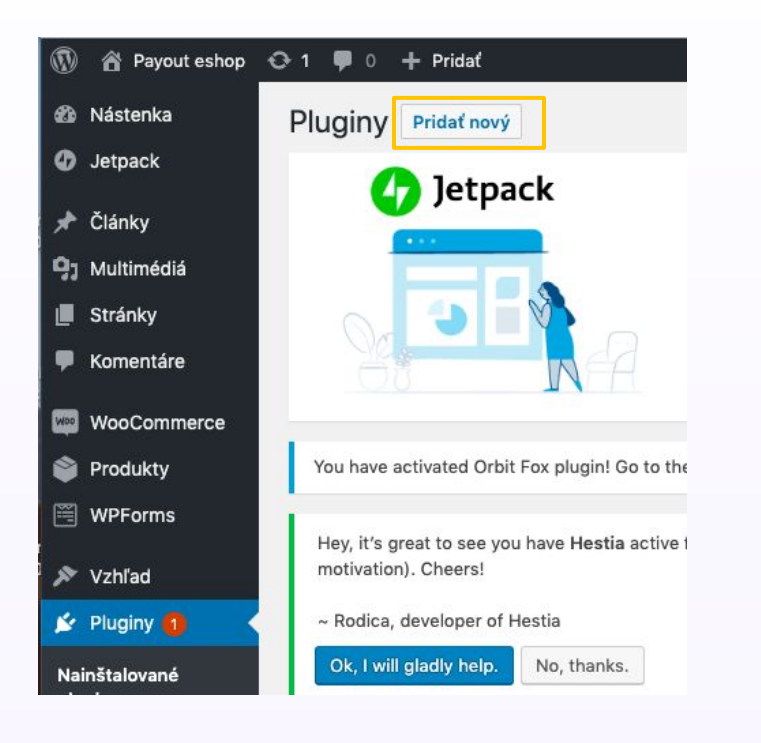

*nový"* Systém Vás presmeruje na ďalšiu obrazovku. **Kliknite na "Nahrať plugin"**

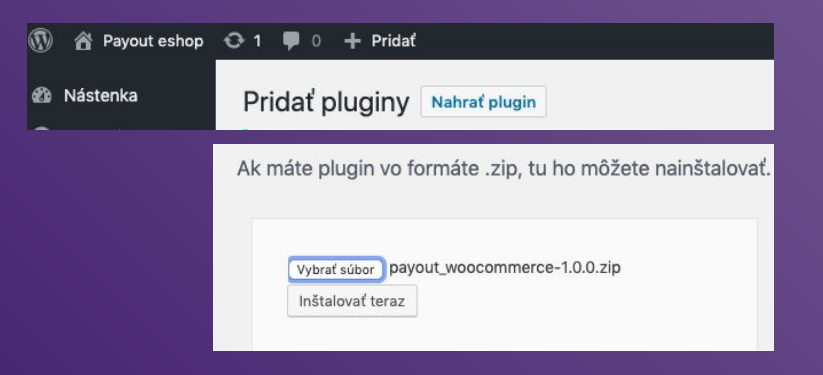

Kliknite na **"Vybrať súbor"** - vybrať stiahnutý zip - *(Systém nezoberie iný formát súboru).*

Kliknite na **"Inštalovať teraz"**.

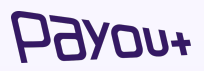

## inštalácia **plugin WooCommerce**

### konfigurácia **plugin WooCommerce**

*Kliknite na menu* Woocommerce/Nastavenia a vybrať záložku Platby. Zobrazí sa nainštalovaná platobná brána vo Vašom zozname platobných metód. *(Zoznam platobných metód, ktoré poskytujete na svojom eshope).*

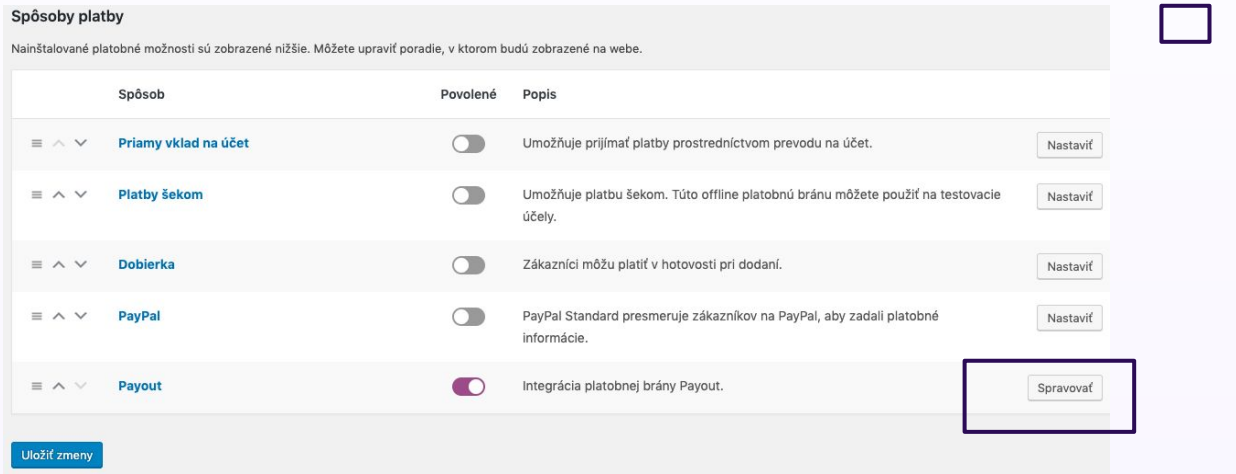

#### **Spravovať**

*Vyberiete plugin Payout,*  povolite ho a *kliknete na tlačidlo "Spravovať".* 

Zobrazí sa konfigurácia samotného pluginu Payout, ktorú je potrebné nakonfigurovať.

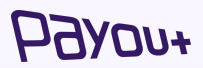

#### Payout **D**

Integrácia platobnej brány Payout. **Notification URL** https://s :-api=payout\_gatewa Povoliť bránu ✔ Povoliť bránu Názov brány  $\bullet$ Payout Testovacia prevádzka **Status**  $\bullet$ Client ID  $3d6 - 4a60 \bullet$  ( **Client Secret** ZAKKwVP3K4CNRO35gUxC Popis  $\bullet$ Platobná brána Pavout Inštrukcie  $\mathbf 0$ Platobná brána Payout Uložiť zmeny

- ❖ **Notification URL** skontrolujte notifikačnú URL voči doméne Vášho eshopu. **SKOPÍRUJTE SI URL**
- ❖ **Povoliť bránu** zaškrtnite pole
- ❖ **Názov brány** zadajte "Platobná brána Payout"
- ❖ Status z dropdown menu vyberte "**PRODUKCIA**"
- ❖ **Klient ID** hodnota s poľa Kľúč. Po prihlásení sa do platobného účtu Payout vygenerujte API kľúč a jeho hodnotu doplníte do poľa Klient ID. *Viď bod SLIDE Generovanie API kľúčov*
- ❖ **Client secret**  hodnota z poľa Tajomstvo uvedená pri vygenerovaní API kľúča v platobnom účet Payout. *Viď SLIDE Generovanie API kľúčov*

## konfigurácia **plugin WooCommerce**

### generovanie **API kľúčov**

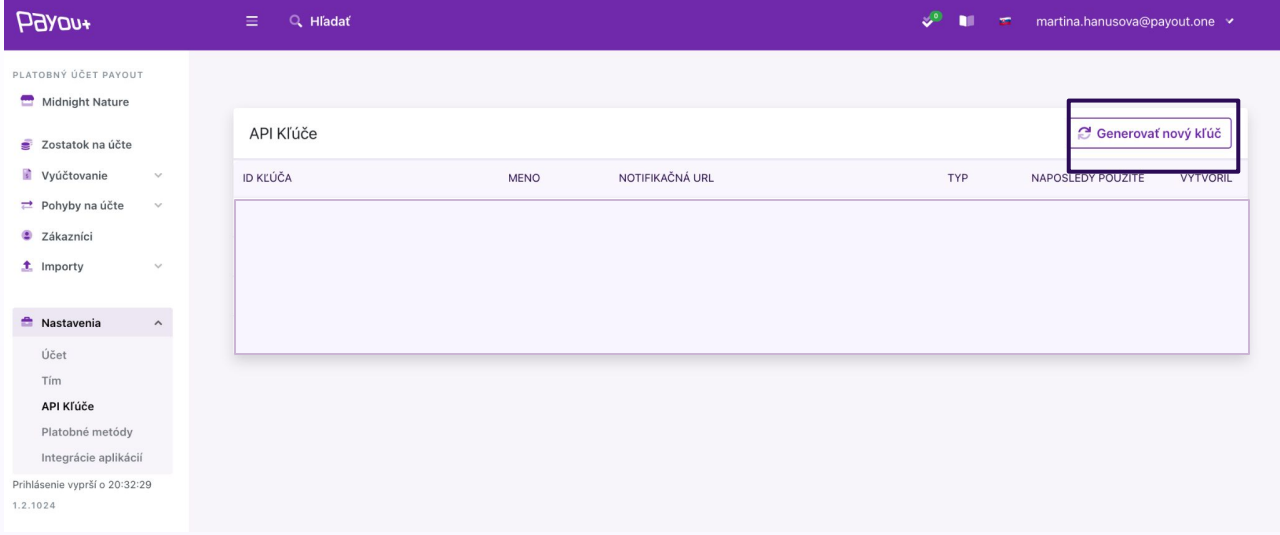

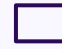

#### **Generovať nový kľúč**

Kliknite na Nastavenia - API kľúče. Zobrazí sa Vám obrazovka - kliknite na

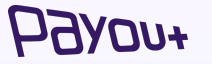

**"Generovať nový kľúč".** 

### aktivácia **logov**

Aktivácia logov v sekcií: *Pluginy/nastavenia (Payout platobná brána)*

V nastaveniach zakliknúť checkbox pri kolónke **Režim záznamu chýb** a uložiť.

Logy sa dajú zobraziť (skopírovať) v sekcií:

*WooCommerce/Stav/Záznamy*

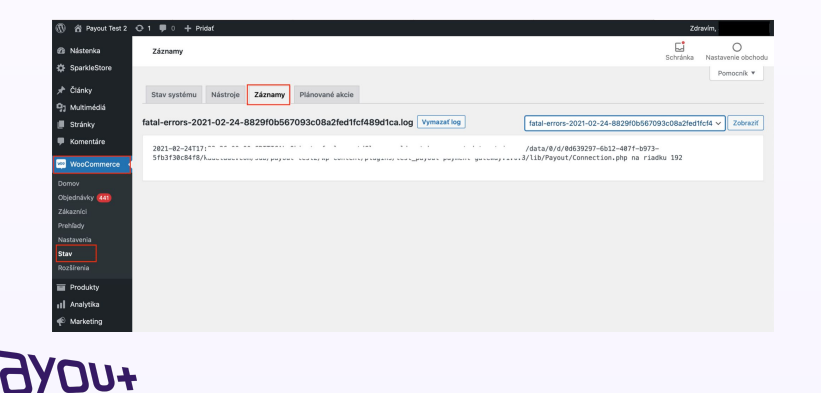

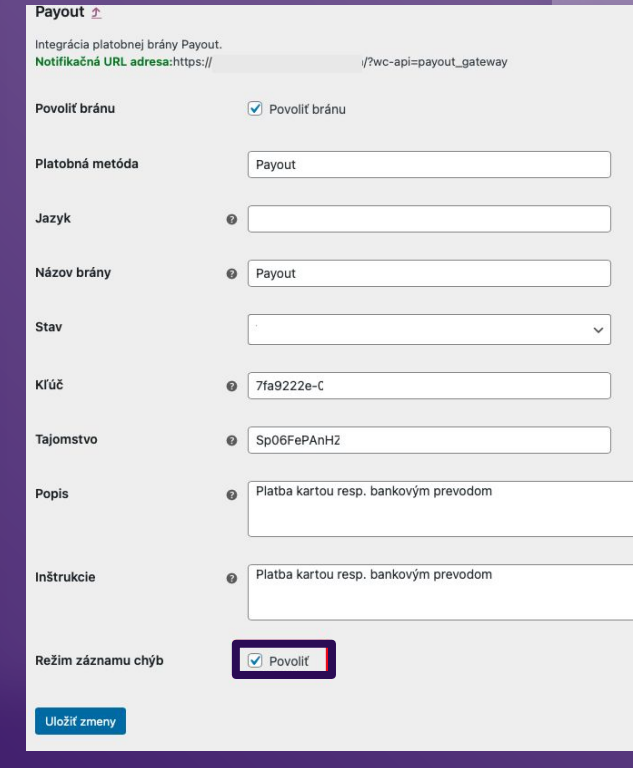

# integrácia Shoptet

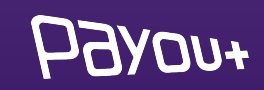

## **doplnok** Payout v Shoptet

### Payout

#### $\star \star \star \star \star$  0 hodnotenie

### Čo doplnok umožní?

- · Kompletné prepojenie s platobnou bránou Payout
- · Transakcie procesované službou Payout sú pripísané na váš účet okamžite
- · Online elektronické overenie v priebehu pár minút
- · Široké portfólio platobných metód vrátane platby kartou, Google Pay, Apple Pay a hlavných bankových tlačidiel
- · Rôzne meny, rôzne jazykové mutácie
- · Flexibilita plnenia požiadaviek klienta
- · Automatické účtovníctvo

Jednoduchý a rýchly online platobný proces, široká ponuka platobných metód a prepracované platobné funkcie pre náročnejšie e-shopy - to všetko sa skrýva v platobnej bráne Payout.

Základné vlastnosti Payout

Pavout je licencovaná platobná inštitúcia, ktorá vznikla s cieľom splniť najnáročnejšie

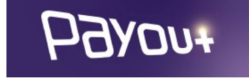

#### Vaša cena

8 EUR / mesiac

**O** 86 EUR / rok (10% zľava)

10 dní na vyskúšanie zadarmo

Bezplatná skúšobná doba doplnku je platná iba pre jeho prvú inštaláciu.

Po skončení bezplatnej skúšobnej doby, pokiaľ sa doplnok neodinštaluje, prechádza doplnok do plateného režimu.

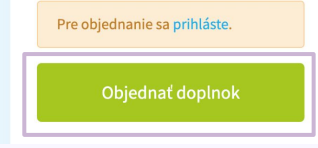

#### Doplnok **Q**

#### **Objednať doplnok**

Prvý krok je inštalácia doplnku Payout, ktorý je dostupný na platforme Shoptet.

Poskytujeme testovaciu dobu - 14 dní, počas ktorej je možné si overiť funkčnosť platobnej brány.

#### *Potrebné je prihlásiť sa na:*

### **[app.payout.one](https://app.payout.one/sessions/new)**

Po prvom prihlásení systém vyžaduje nastavenie dvoj-faktorovej autentifikácie. Systém Vás automaticky presmeruje na nastavenie dvoj-faktorovej autentifikácie.

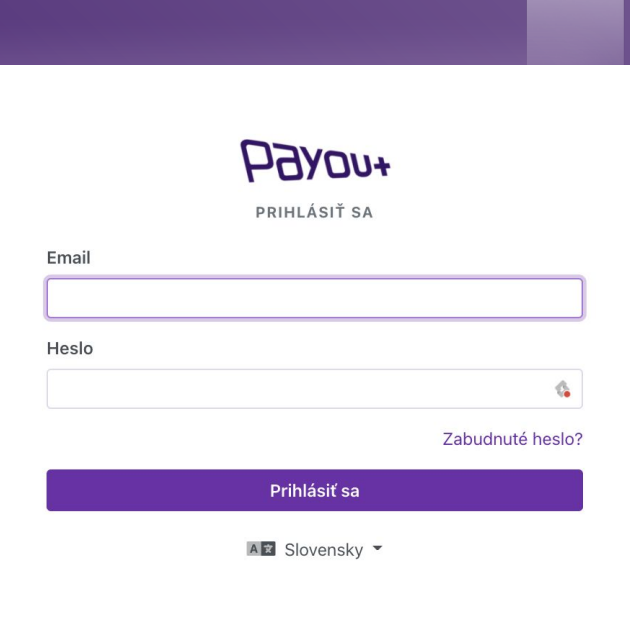

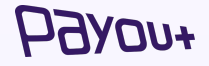

### **Nastavenia 2 faktorovej autorizácie**

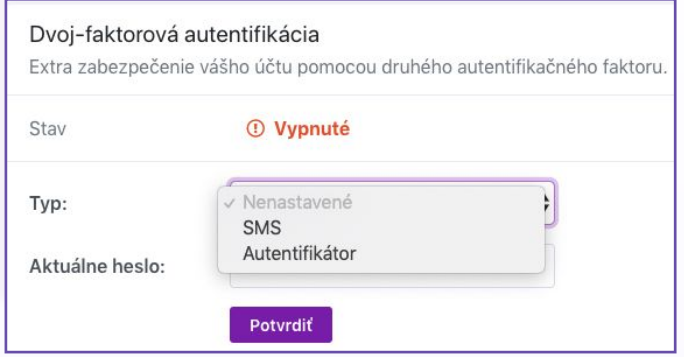

Z dropdown menu vyberiete spôsob autentifikácie:

- ❖ **SMS**
- ❖ **Autentifikátor**

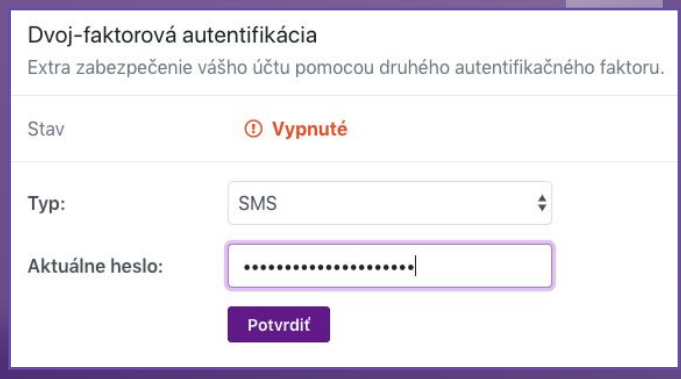

Zadajte aktuálne heslo a kliknite na **"Potvrdiť".**  Na nasledujúcej obrazovke zadajte SMS kód alebo zoskenujte QR kód do autentifikačnej aplikácie.

### *+uoYf*

## **aktivácia** doplnku Payout

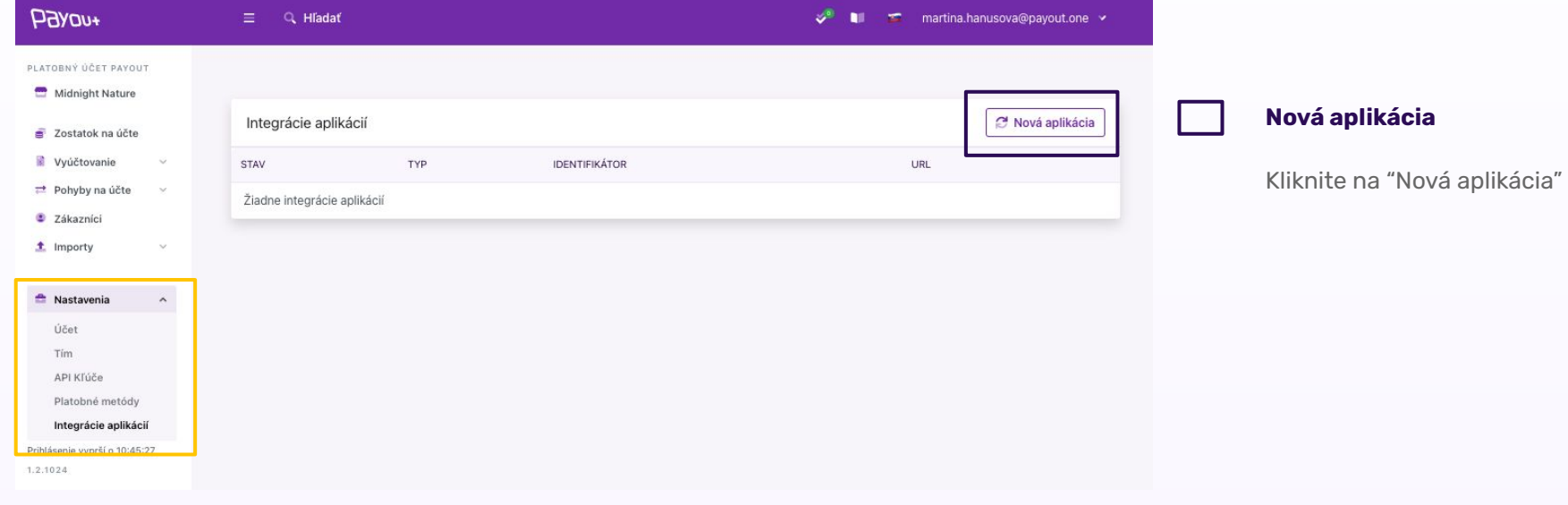

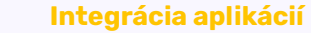

**PBYON+** 

Po úspešnom prihlásení je potrebné pridať integráciu aplikácie Shoptet.

Kliknite na NASTAVENIA - Integrácie aplikácií.

## **aktivácia** doplnku Payout

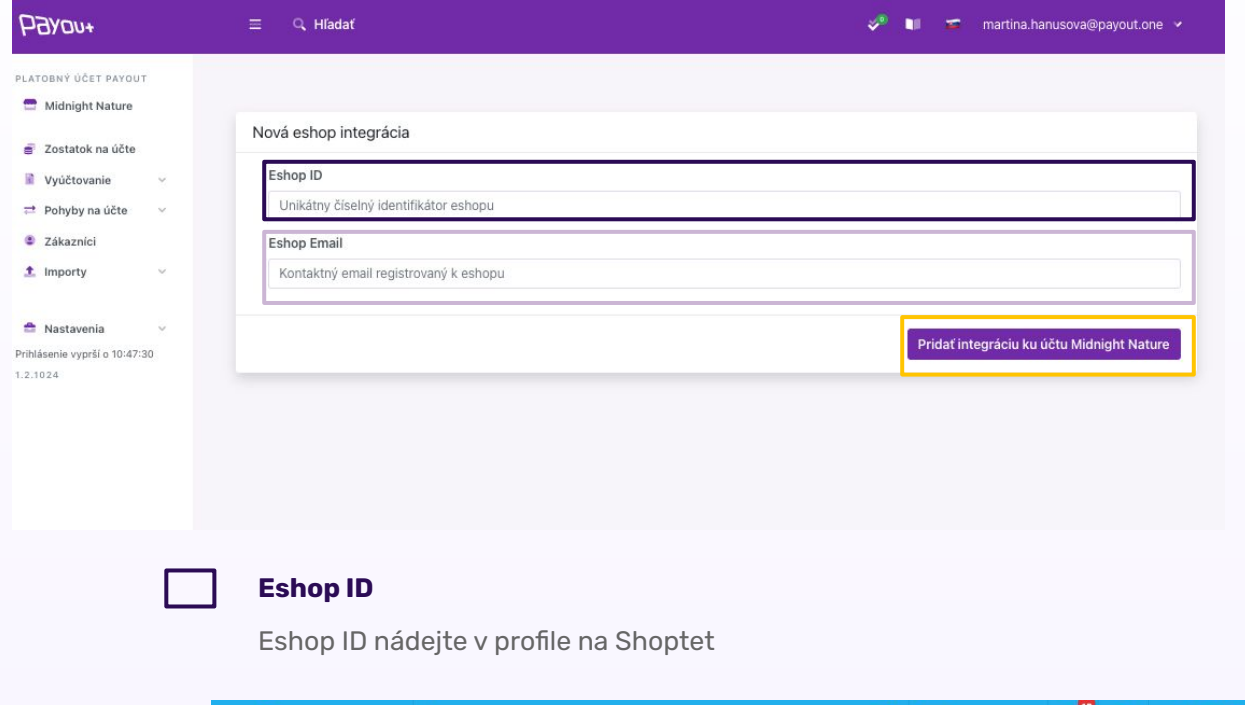

Hľadať objednávky, produkty alebo zákazníky

Môj Shoptet > Nastavenie účtu

**Exhibition** 

ZÁKLADNÝ PREHĽAD

*FUOVFL* 

 $\circ$ 

Zobraziť obchod

 $\epsilon$ 

 $\triangleleft$ 

 $\frac{25}{100}$  iD: 330172

#### **Eshop Email**

Je potrebné zadať email, ktorý je registrovaný k eshopu na platforme SHOPTET.

### Kliknite na **Pridať integráciu.**

 $\bigoplus$  Helpdesk

*Po pridaní je potrebné akceptovať link, ktorý bol zaslaný na zadanú mailovú adresu.* 

## integrácia Prestashop

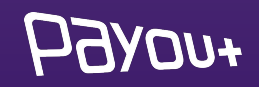

#### *Potrebné je prihlásiť sa na:*

### **[app.payout.one](https://app.payout.one/sessions/new)**

Po prvom prihlásení systém vyžaduje nastavenie dvoj-faktorovej autentifikácie. Systém Vás automaticky presmeruje na nastavenie dvoj-faktorovej autentifikácie.

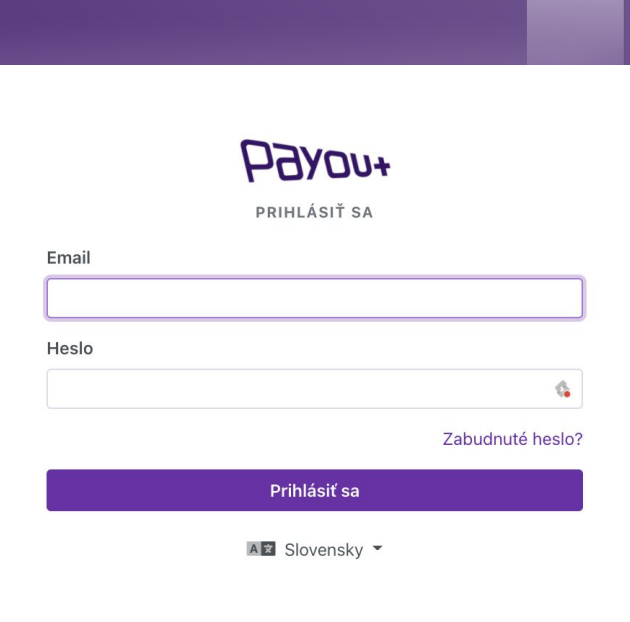

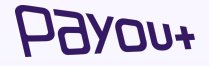

### **Nastavenia 2 faktorovej autorizácie**

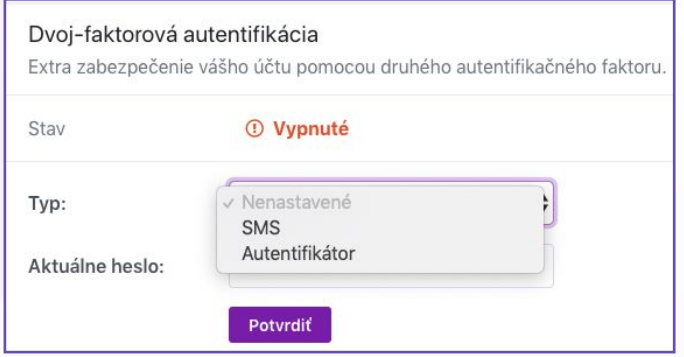

Z dropdown menu vyberiete spôsob autentifikácie:

- ❖ **SMS**
- ❖ **Autentifikátor**

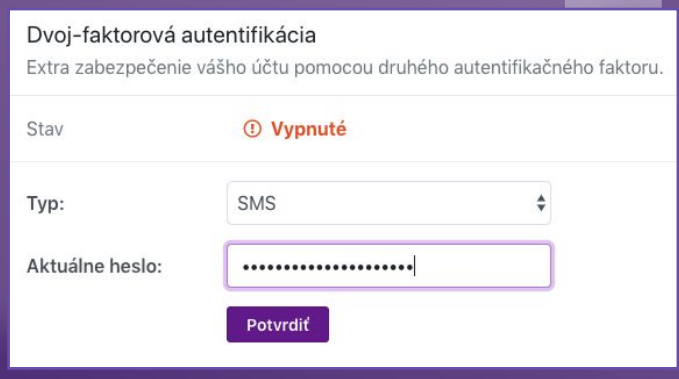

Zadajte aktuálne heslo a kliknite na **"Potvrdiť".**  Na nasledujúcej obrazovke zadajte SMS kód alebo zoskenujte QR kód do autentifikačnej aplikácie.

### *FUOVF*

### generovanie **API kľúčov**

 $\overline{M}$ 

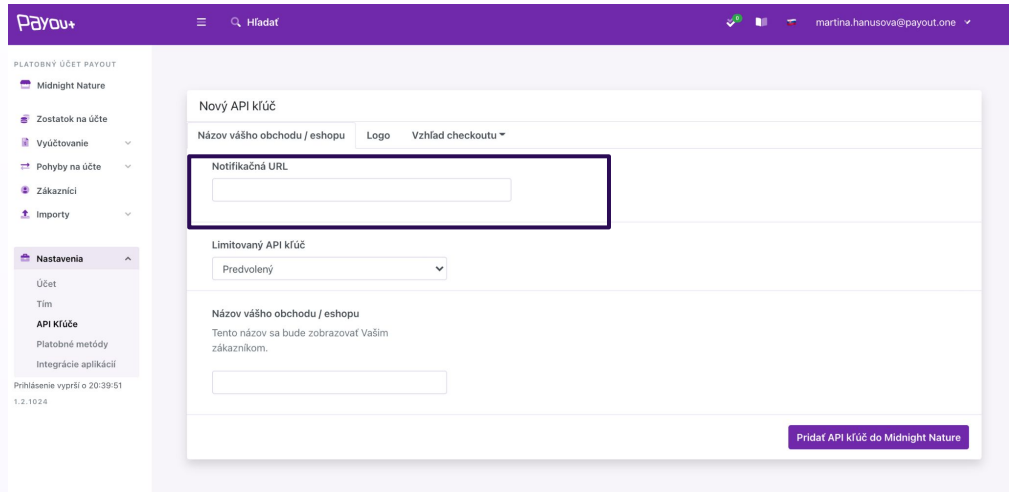

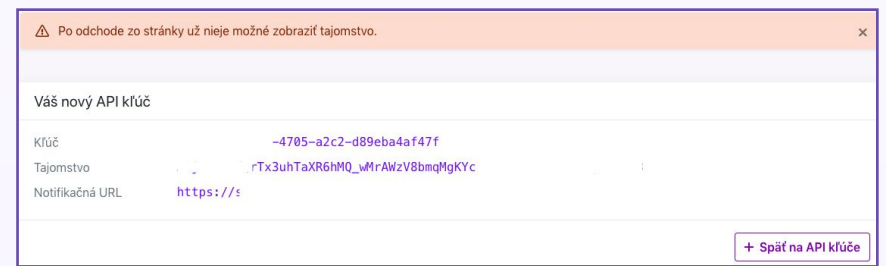

#### **Notifikačná URL**

Zobrazí sa Vám pole, do ktorého doplníte URL adresu - ktorú Vám dodá developer a kliknete na tlačidlo **"Pridať API kľúč".**

Systém vygeneruje: kľúč a Secret ID pre zvolenú notifikačnú URL, ktoré je potrebné zaslať späť developerovi pre dokončenie integrácie.

### zmena **jazyka**

 $\sim$ 

Yes.

 $748$  $147$ 

148

**TEST** 

**TER** 

**Stat** 

 $764$ 

 $180$ 

 $381$ 

 $107$ 

**YEA** 

(ext)

 $121$ 

Texa. 126

tra

 $377$ 

 $+78$ 

**ARD**  $781$ 

 $782$  $103$ 

**YAK** 

 $701$ **SEA** 

 $187$  $100$ 

189

 $101$ 

183 793

704  $791$ 766

197

```
Accurate resultance in a surface in a grant
                 'postal_code' => $dAddress->postcode,
                'country_code' => $scc,
                'city'
                                 => $dAddress->city
           \mathcal{Y}140
180 -Sproducts = Scart \rightarrow getProducts(true);//Ssubscription_flag = 0;
 781
            foreach (Sproducts as Sproduct) {
783// $validate_subscription_data = Db::getInstance()->ExecuteS(
                // 'select subscription from ' . _DB_PREFIX_ . 'product where id_product='.$pr
366
                111:// if (Svalidate subscription data[0]['subscription']!=0) {
-0.711 Ssubscription flag = 1;
                11.3169$productAttributes[] = array()"name" == $product['name'],
                    'unit_price' => round($product['price_with_reduction'], 2),
762'quantity' => $product['cart_quantity'],
163
364\lambdains.
           \rightarrow366
            $checkout_data = array(
                 'amount'
                                   => Stotal,
760'currency
                                   => $currency->iso_code,
                'customer'
                                   \Rightarrow 1
                    'first name' => $customer->firstname,
372'last_name' => $customer->lastname,
373'email' => $customer->email
                'billing_address' => json_encode($billing_address),
                'shipping address' => json_encode($shipping_address),
                'products'
                                   => json encode($productAttributes),
                 'external_id'
                                 => $cart->id.'-'.time(),
                'redirect_url' => $url
179\mathbf{r}// if($subscription_flag !=0) {
            // $checkout_data['mode'] = 'store_card';
            \eta$response = $payout->createCheckout($checkout_data);
             ScheckoutUrl = Sresponse->checkout_url.'?locale=cs';
             //header("Location: ScheckoutUrl");
190
            Tools::redirect($checkoutUrl);
            exit(0);protected function isValidOrder{}
            /* Add your checks right there
100*1.109.return true:
200 -\mathbf{F}
```
#### **Mení sa locale="skratka pre konkrétny jazyk"**

- $\ge$  slovenčina = sk
- $\geq$  čeština = cs
- $\geq$  angličtina = en
- $\ge$  chorvátština = hr
- $\ge$  taliančina = it
- $\triangleright$  maďarčina = hu
- $\geq$  nemčina = de
- $\triangleright$  poľština = pl
- $\geq$  rumunčina = ro
- $\ge$  ruština = ru
- $\geq$  španielčina = es
- $\triangleright$  ukrajinština = uk
- $\geq$  slovinština = si

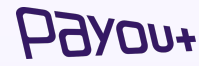

# integrácia Kros

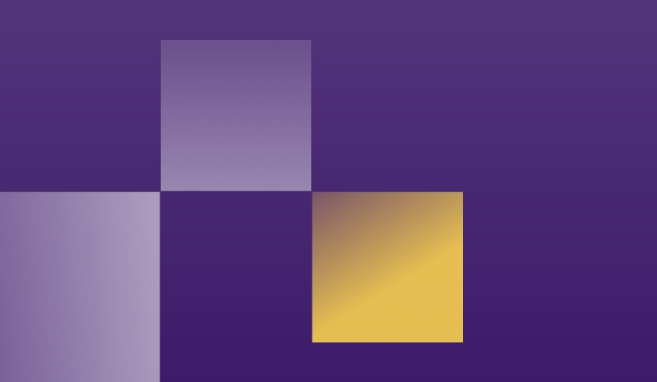

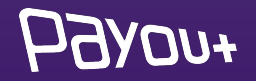

#### *Potrebné je prihlásiť sa na:*

### **[app.payout.one](https://app.payout.one/sessions/new)**

Po prvom prihlásení systém vyžaduje nastavenie dvoj-faktorovej autentifikácie. Systém Vás automaticky presmeruje na nastavenie dvoj-faktorovej autentifikácie.

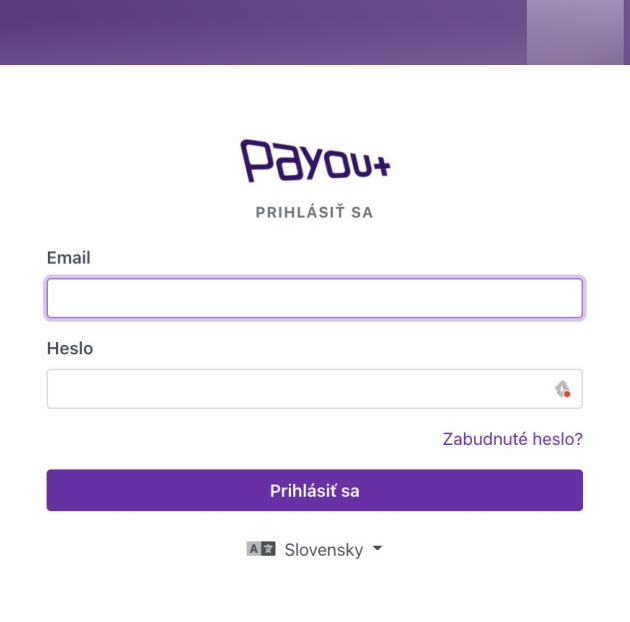

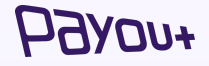

### **Nastavenia 2 faktorovej autorizácie**

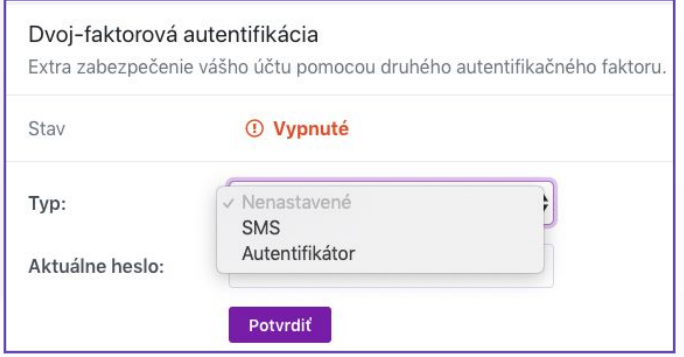

Z dropdown menu vyberiete spôsob autentifikácie:

- ❖ **SMS**
- ❖ **Autentifikátor**

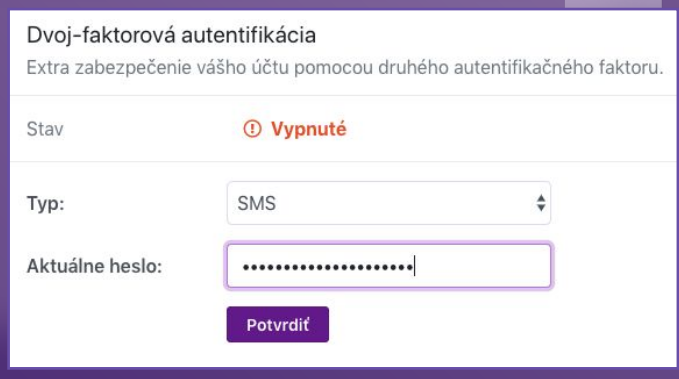

Zadajte aktuálne heslo a kliknite na **"Potvrdiť".**  Na nasledujúcej obrazovke zadajte SMS kód alebo zoskenujte QR kód do autentifikačnej aplikácie.

### *FUOVF*

### generovanie **API kľúčov**

 $70H$ 

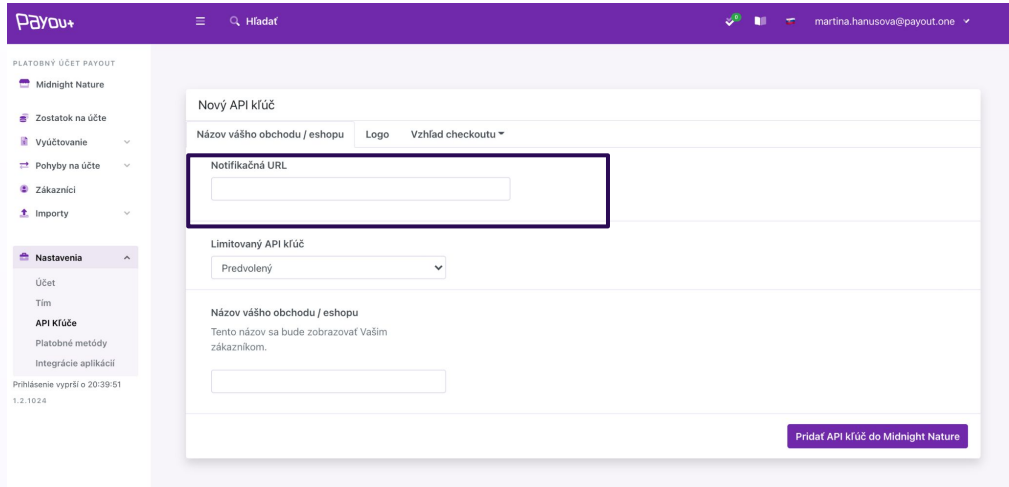

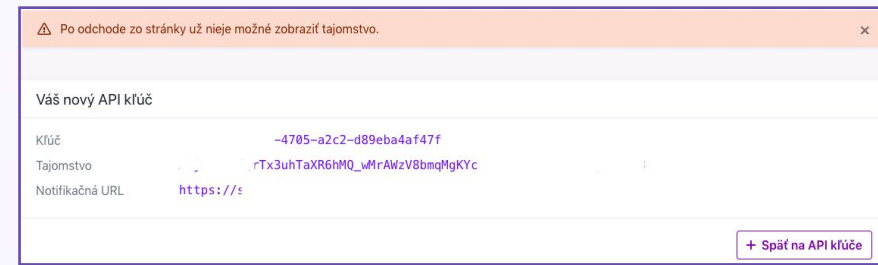

#### **Notifikačná URL**

Zobrazí sa Vám pole, do ktorého doplníte URL adresu **<http://platby.kros.sk/payout>** kliknete na tlačidlo **"Pridať API kľúč"** 

Systém vygeneruje: kľúč a Secret ID pre zvolenú notifikačnú URL, ktoré je potrebné vložiť do **konfigurácie KROS - Fakturácia.** 

#### Po návrate do fakturácie na **Online platby** kliknete na tlačidlo **Prepojiť**:

#### Platobná brána Payout

Aktivujte si online platby a pomôžte svojim klientom zaplatiť faktúru jednoduchšie a rýchlejšie.

#### Vytvoriť účet payout

#### Prepojenie s platobnou bránou

Ak už máte aktivovaný účet Payout, prepojte ho s fakturáciou zadaním pridelených kľúčov.

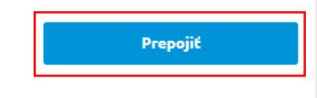

Návod na prepojenie

Do zobrazeného formulára skopírujete **Kľúč** a **Tajomstvo**:

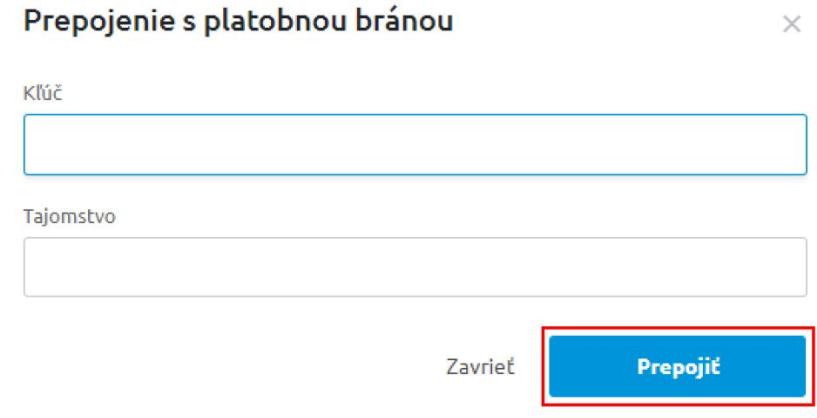

Tlačidlom **Prepojiť** dokončíte prepojenie s platobnou bránou Payout. *O úspešnom prepojení sa zobrazí oznam:* 

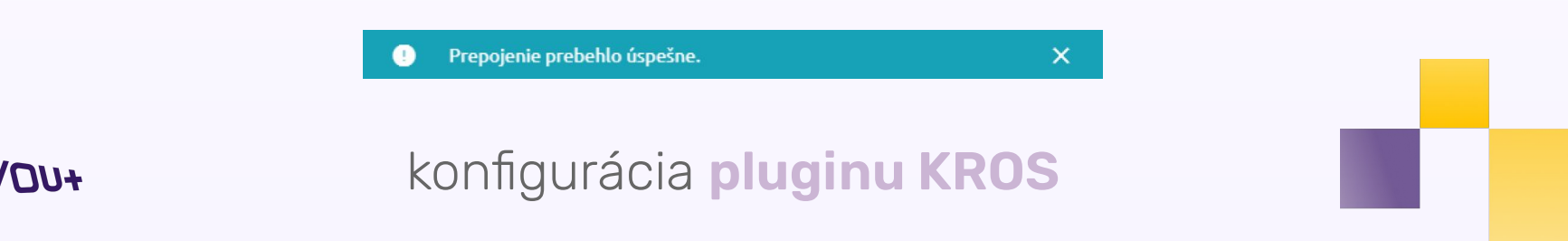

## integrácia **Creative Sites**

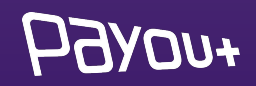

#### *Potrebné je prihlásiť sa na:*

### **[app.payout.one](https://app.payout.one/sessions/new)**

Po prvom prihlásení systém vyžaduje nastavenie dvoj-faktorovej autentifikácie. Systém Vás automaticky presmeruje na nastavenie dvoj-faktorovej autentifikácie.

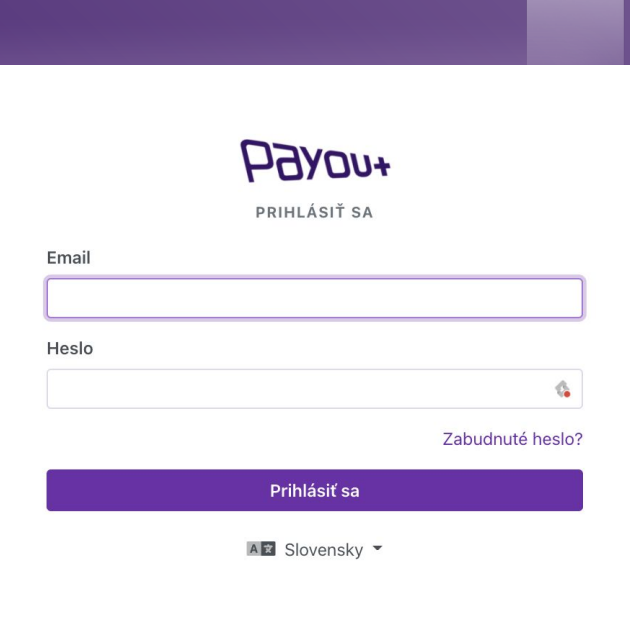

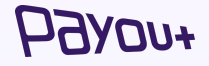

### **Nastavenia 2 faktorovej autorizácie**

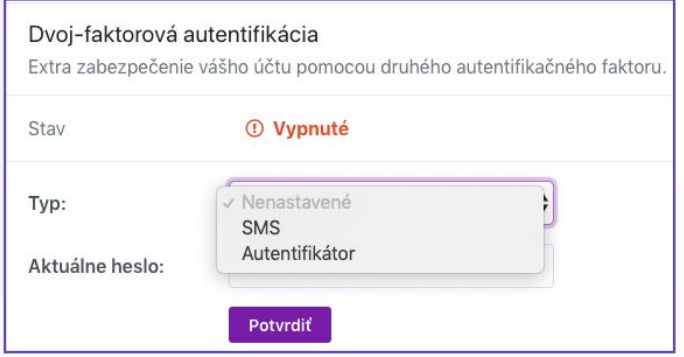

Z dropdown menu vyberiete spôsob autentifikácie:

- ❖ **SMS**
- ❖ **Autentifikátor**

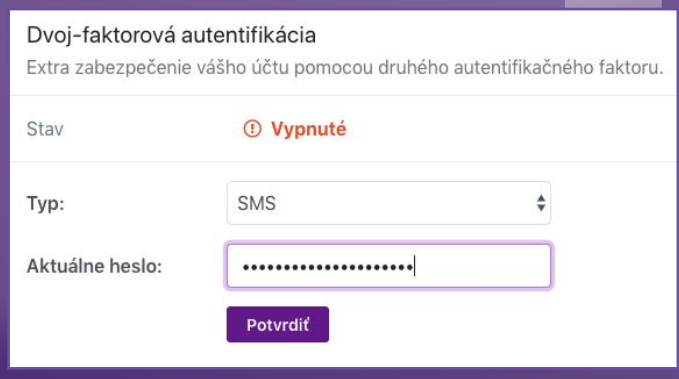

Zadajte aktuálne heslo a kliknite na **"Potvrdiť".**  Na nasledujúcej obrazovke zadajte SMS kód alebo zoskenujte QR kód do autentifikačnej aplikácie.

### *FUOVF*

### generovanie **API kľúčov**

*FUOYF* 

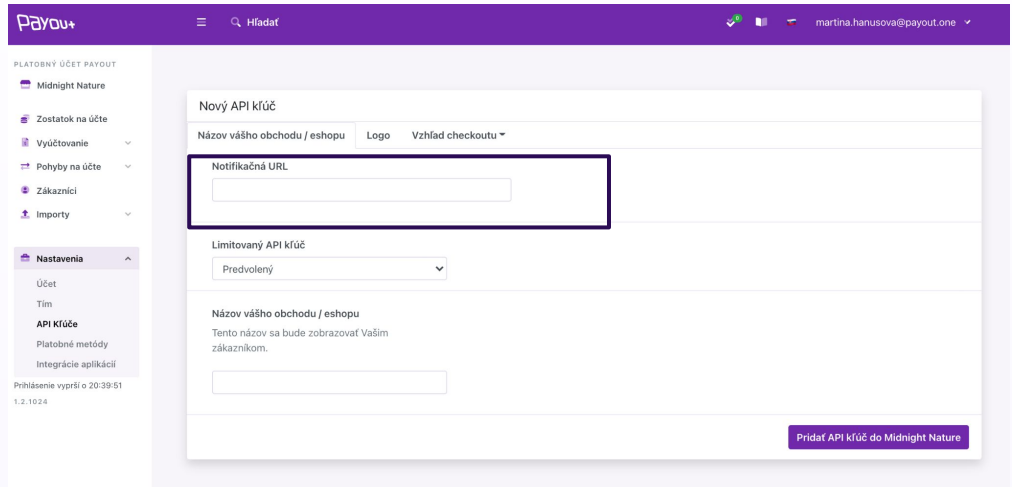

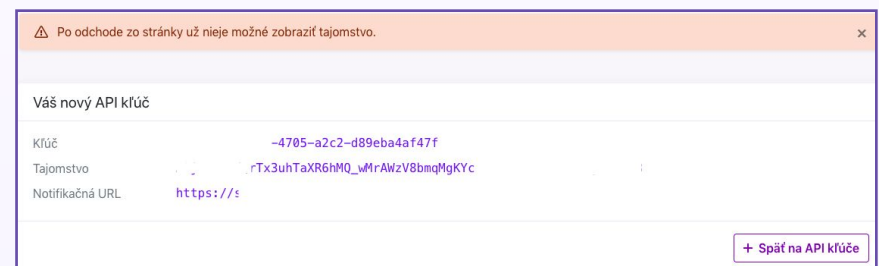

#### **Notifikačná URL**

Zobrazí sa Vám pole, do ktorého doplníte URL adresu - ktorú Vám dodá **CREATIVE SITES** a kliknete na tlačidlo **"Pridať API kľúč".**

Systém vygeneruje: kľúč a Secret ID pre zvolenú notifikačnú URL, ktoré je potrebné zaslať späť **CREATIVE SITES.** 

## brand manuál

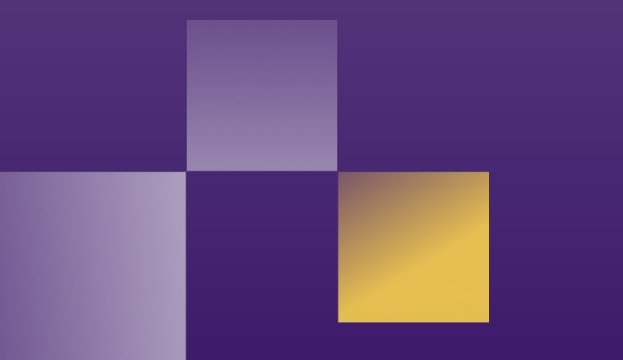

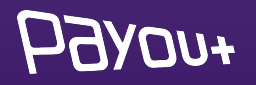

## **logá** umiestnené na vašej stránke

V rámci našich Všeobecných obchodných podmienok je každý klient povinný na svojej webovej stránke bez zbytočného odkladu **po integrácii Payout Brány umiestniť logo Payout, VISA a Mastercard.** Klient je oprávnený používať logo Payout v súlade s podmienkami, ktoré mu Payout oznámi, najmä však nie je oprávnený logo meniť alebo inak do neho zasahovať.

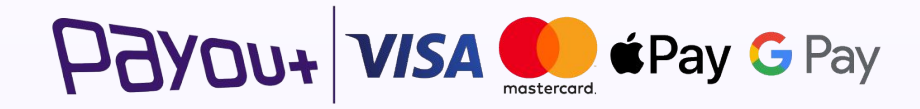

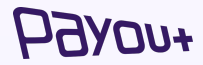

## naše ecommerce **referencie**

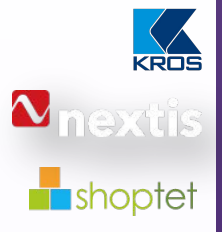

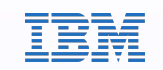

vzdelávanie

**Líder v oblasti ERP** a účtovných systémov v CEE

**Celosvetový dodávateľ** distribučných systémov automobilových náhradných dielov

Líder CEE v oblasti poskytovania **platformy na kľúč pre e-commerce** (napríklad Shopify)

Payout ako poskytovateľ **cloudových platobných služieb** v IBM Cloud **Services** 

Payout poskytuje ďalšiu **úroveň finančných transakcií** v online vzdelávacej platforme

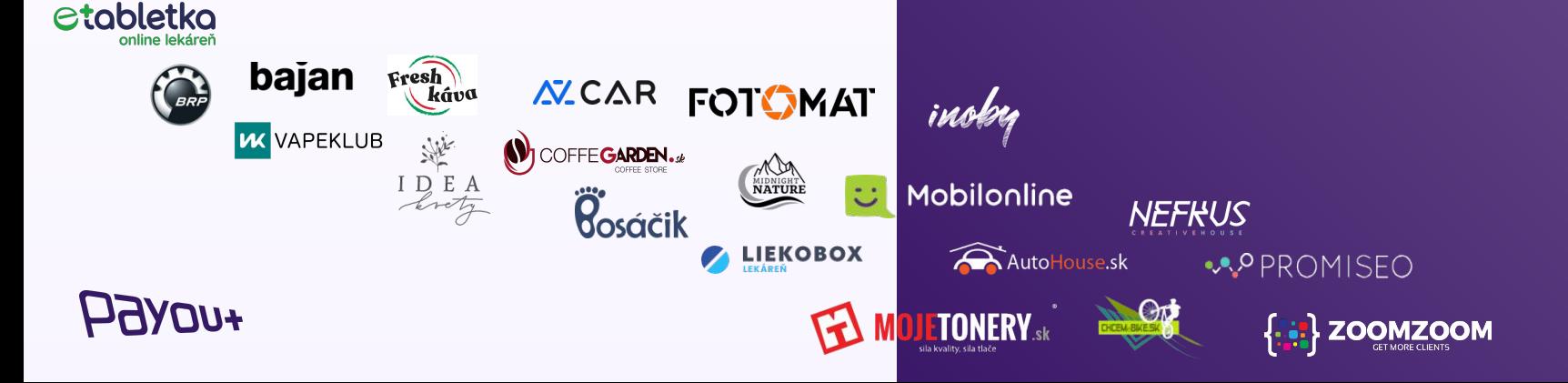

## Payout **v médiách**

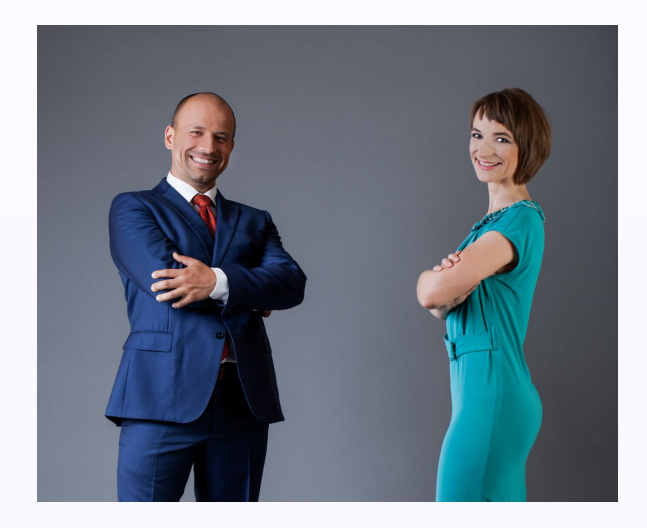

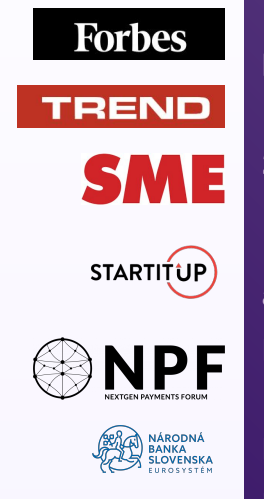

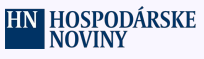

Payout rozhovor (**Fintechové riešenia pre jednoduchšie podnikanie**) Payout rozhovor (**Inovatívne platobné riešenia**) **2020 COVID-19 Platobný ekosystém** (panelová diskusia, Payout označený ako líder na trhu) Payout rozhovor (**E-commerce je niekoľko rokov napred ako boli predikcie**) **Medzinárodné fórum v oblasti platieb** - (Malta, Cyprus, Írsko) **Inovácie na finančnom trhu** (panelová diskusia)

**Inovácie vo finančnom biznise: Príde úplna digitalizácia platieb** (Payout rozhovor)

### Payout ponúka **viac, viac** ako fintech, **viac** ako platobná brána, **viac** pre váš biznis a vašich klientov.

**Payout a.s.**  Juraja Slottu 4, 010 01 Žilina

**Kontakt:** 

**Martina Hanusová,** Vice president of Business Development martina.hanusova@payout.one, +421 918 802 907

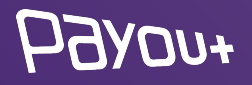